一、電子信箱操作流程圖

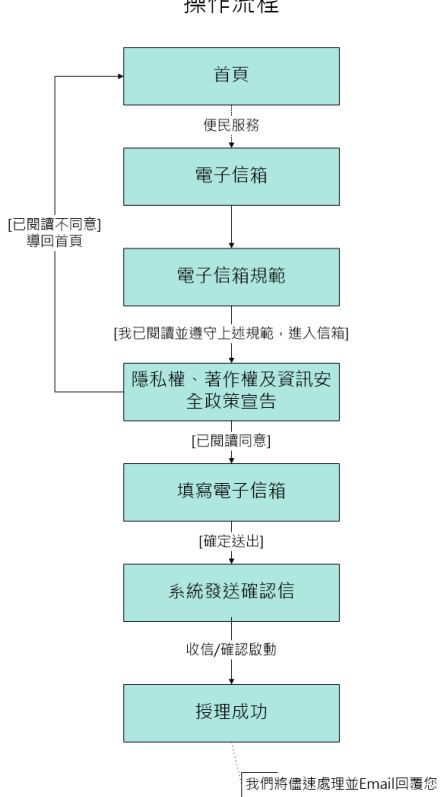

國發會檔案管理局全球資訊網「電子信箱」 操作流程

二、操作說明

(一)進入電子信箱

請閱讀電子信箱規範後點選

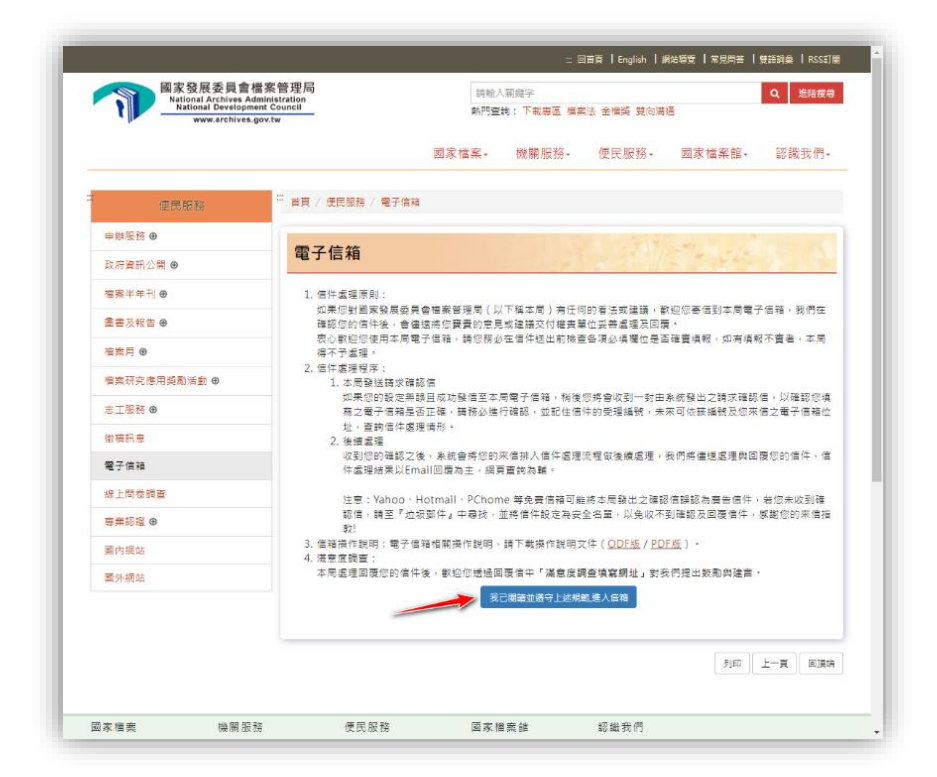

我已閱讀並遵守上述規範,進入信箱

(二)進入隱私權、著作權及資訊安全政策宣告

點選[已閱讀同意]進入電子信箱,繼續填寫 點選[已閱讀不同意]導回首頁

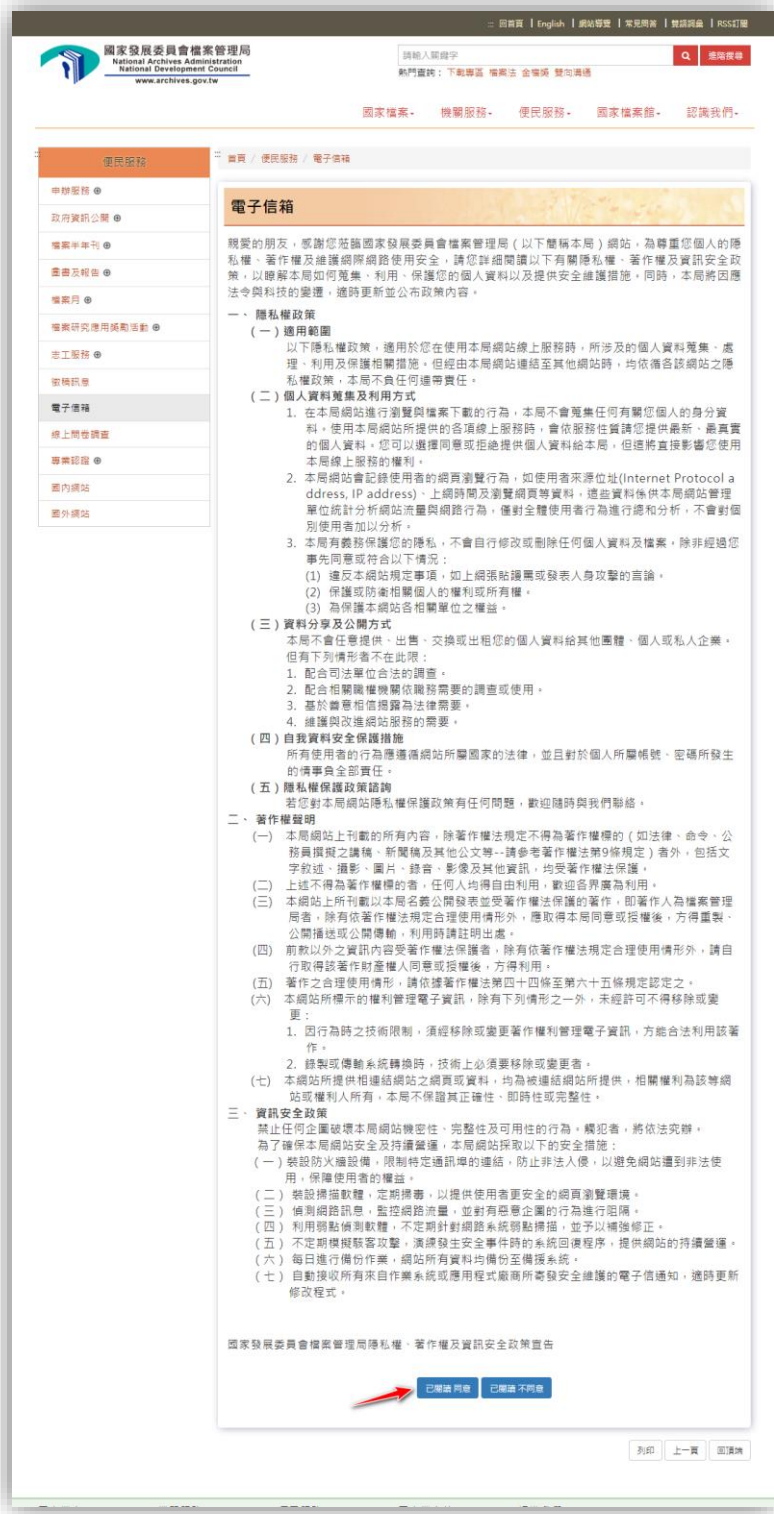

## (三)填寫電子信箱

請依欄位說明填寫

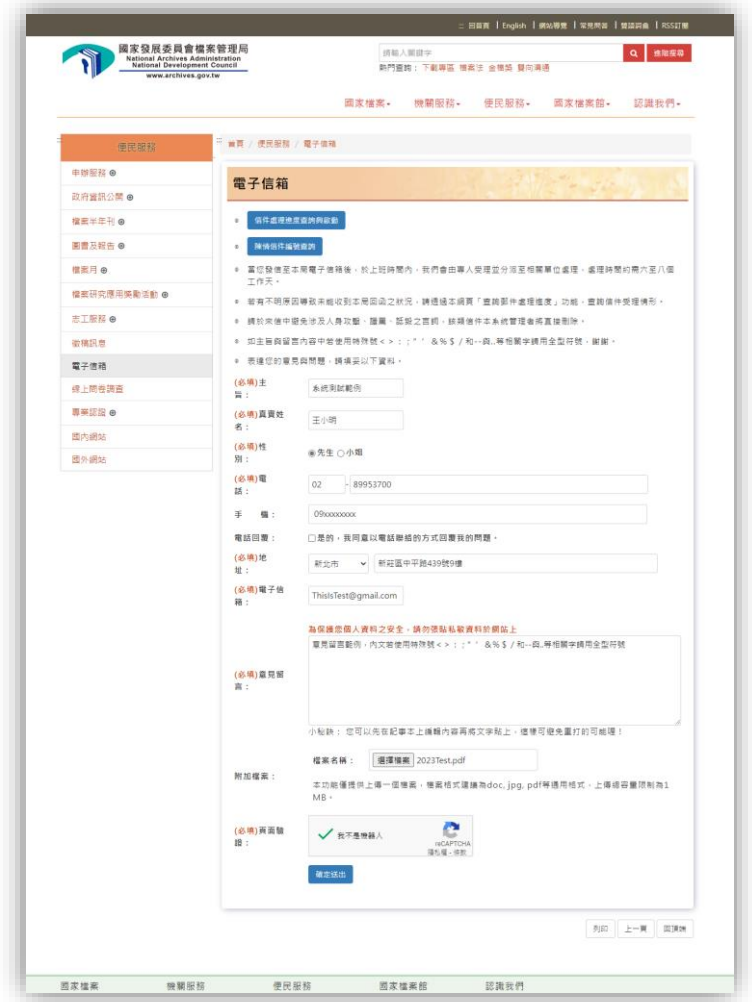

填寫說明:

- 主旨:請填寫主旨。(必填)主旨中若使用特殊號<>:;"'&%\$/和--與..等相關字 請用全型符號。
- 真實姓名:請填寫真實姓名(必填)
- 性別:請選擇性別(必填)
- 電話:請填寫電話區碼與電話號碼(必填)
- 手機:請填寫手機號碼
- 電話回覆:請勾選是否電話回覆
- 地址:請填寫完整地址(必填)
- 電子信箱:請輸入電子郵件信箱 (必填)。請盡量避免使用免費信箱,若未收到確認信請 至「垃圾郵件」查看或使用其它信箱。
- 意見留言:請輸入留言內容 (必填)。內容中若使用特殊號<>:;"'&%\$/和-與.. 等相關字請用全型符號。
- 附加檔案:請選擇檔案。提供上傳一個檔案,檔案格式建議為 doc, jpg, pdf 等通用格式, 上傳總容量限制為 1MB。
- 頁面驗證:請勾選驗證(必填)
- 確定送出:以上欄位填寫完成請按[確定送出]。

確定送出,完成填寫

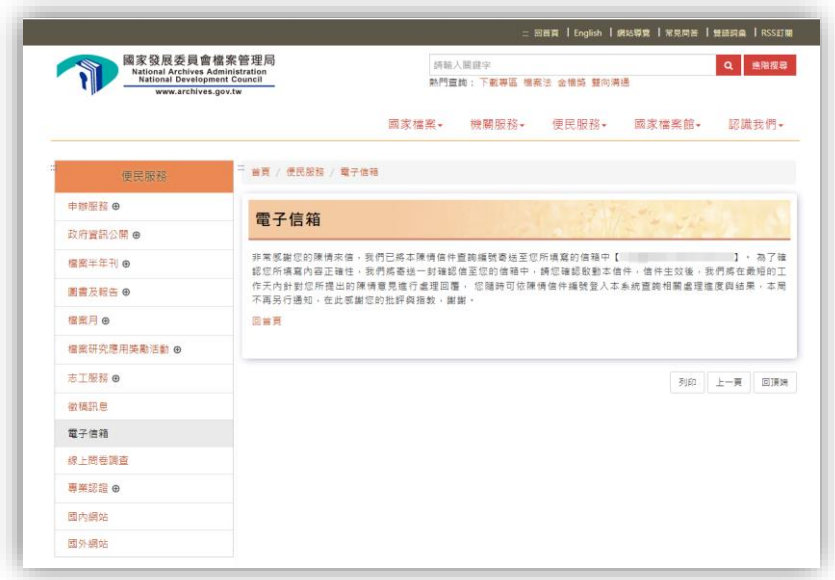

確認通知信:請點選確認啟動

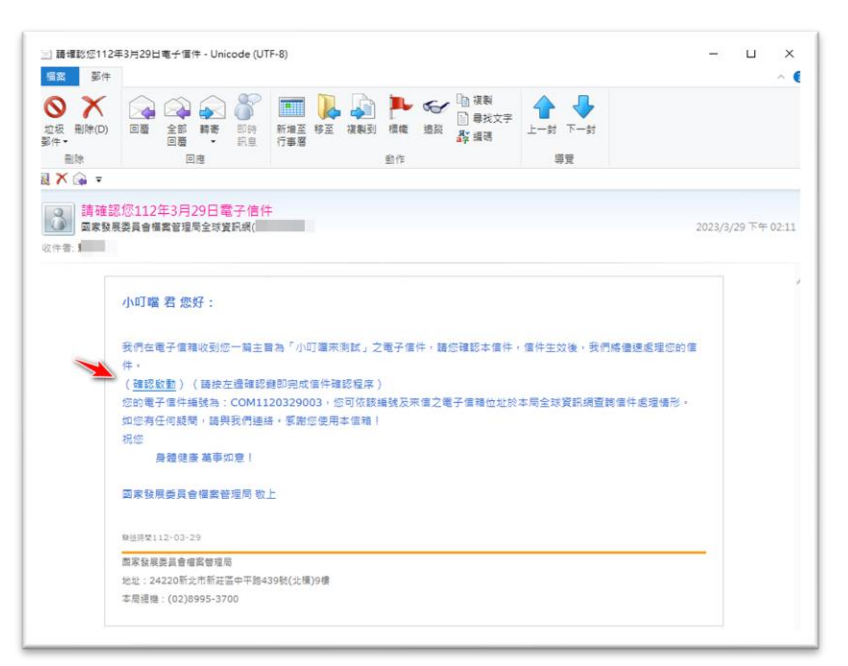

啟動成功

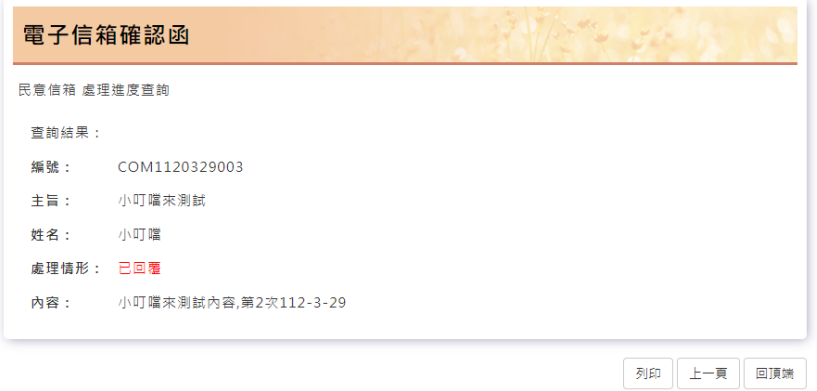

(四)信件處理進度查詢與啟動

依欄位輸入後,按下確認查看處理情形

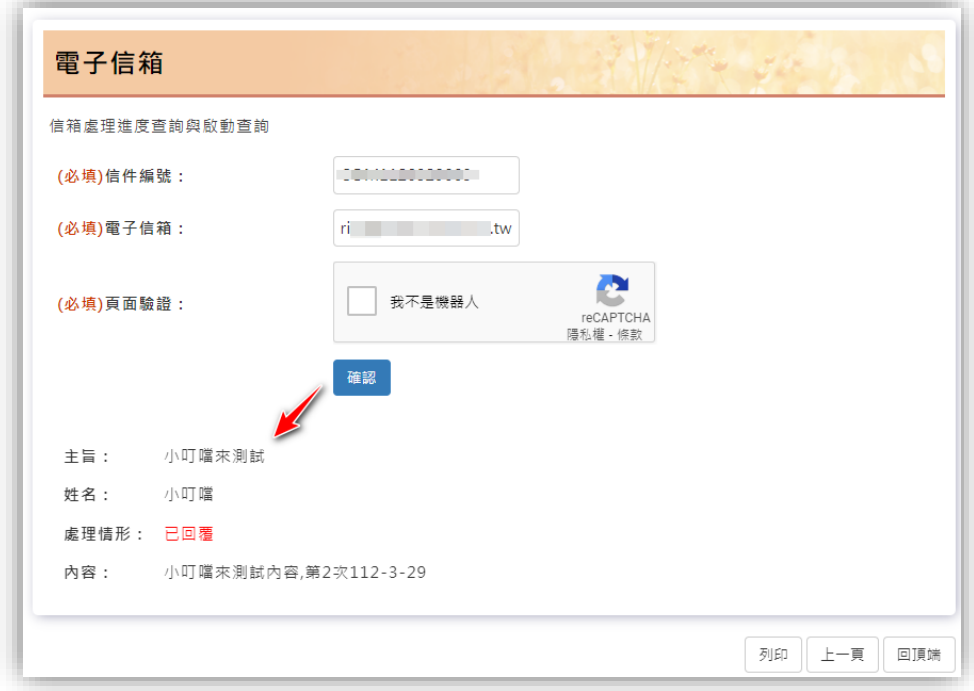

## (五)陳情信件編號查詢

依欄位輸入後,按下確認查看信件編號

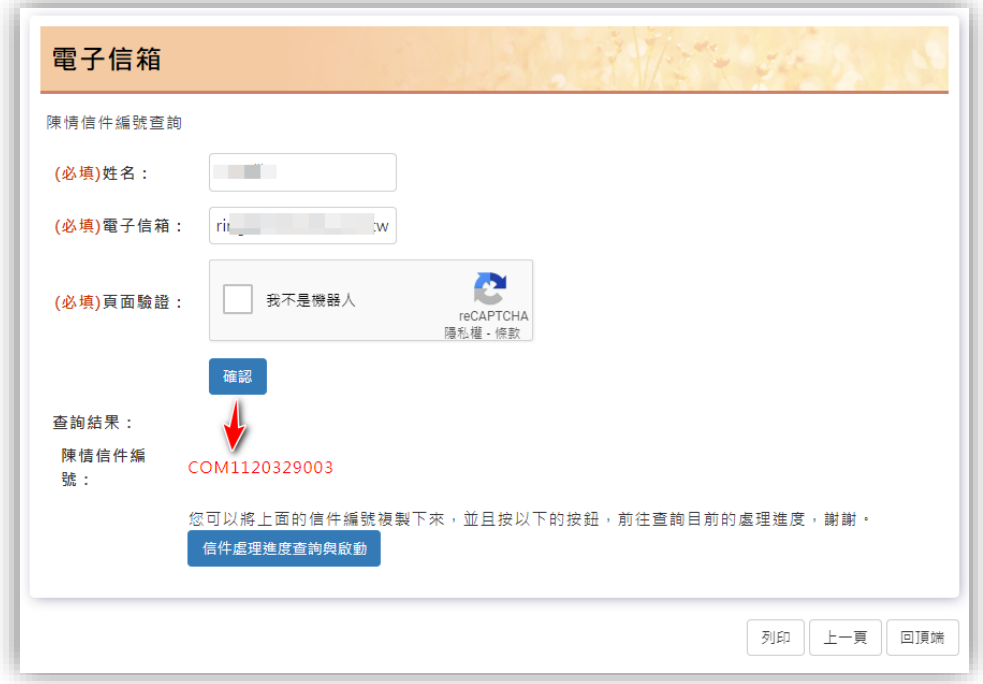